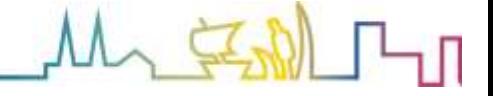

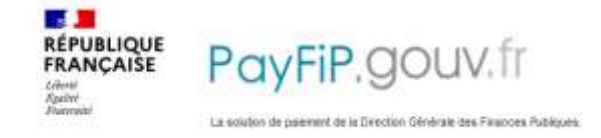

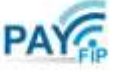

## **Comment régler mon Avis de Sommes à Payer (ASP) en ligne ?**

Vous souhaitez régler vos frais d'hospitalisation, d'analyse, d'examen ou d'hébergement d'EHPAD par internet : c'est facile, rapide, sécurisé et vous pouvez effectuer le paiement 7j/7 et 24 h/24.

## **Comment Procéder ?**

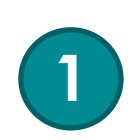

Munissez-vous de votre Avis de Sommes à Payer (ASP) et de votre carte bancaire puis ouvrez votre navigateur internet.

Tapez l'adresse suivante : **https://www.payfip.gouv.fr/**

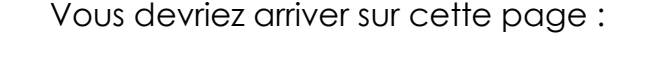

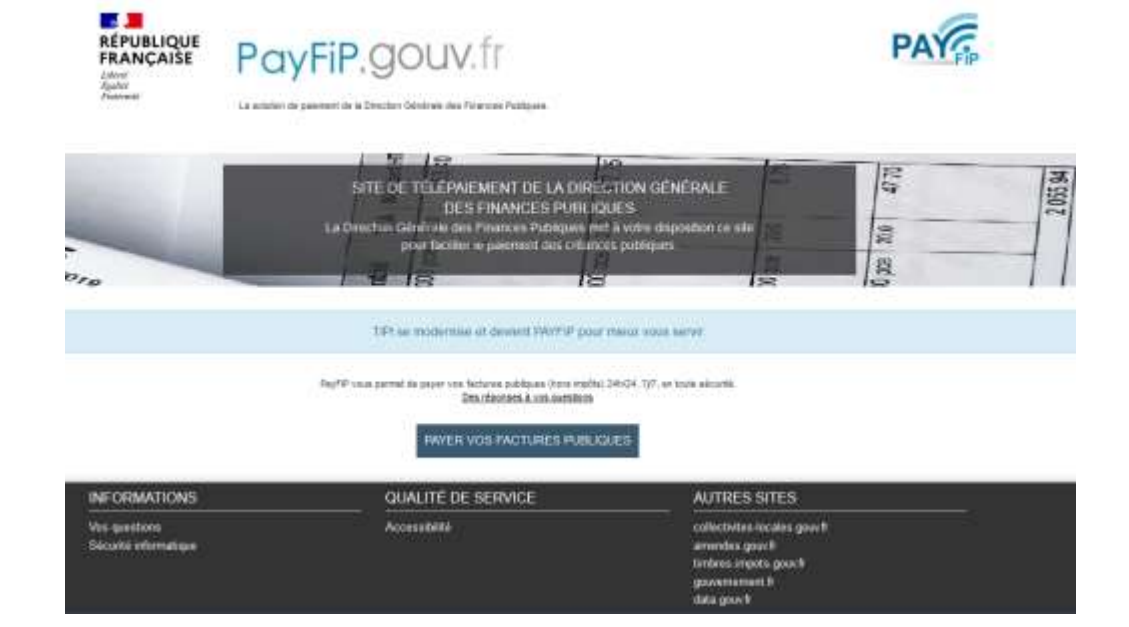

Cliquez sur

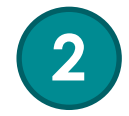

PAYER VOS FACTURES PUBLIQUES

pour pouvoir régler votre ASP

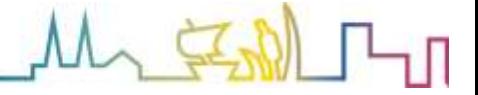

Vous arrivez sur cette page :

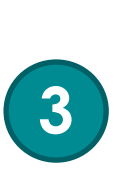

**4**

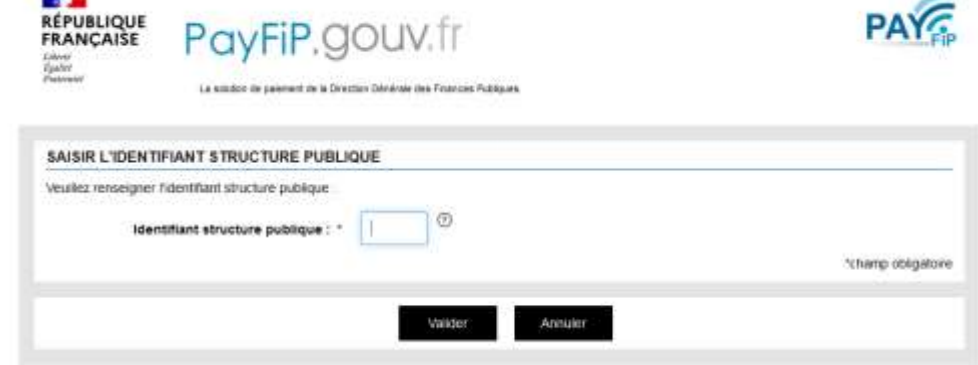

Rentrez ici l'identifiant du Centre Hospitalier concerné.

- CH Saint-Lô :
	- o frais d'hospitalisation, d'analyse, d'examen : **063078**
	- o frais d'hébergement d'EHPAD : **063080**
	- o frais d'USLD : **063079**
	- CH Coutances :
		- o frais d'hospitalisation, d'analyse, d'examen : **063182**
		- o frais d'hébergement d'EHPAD : **063183** puis validez.

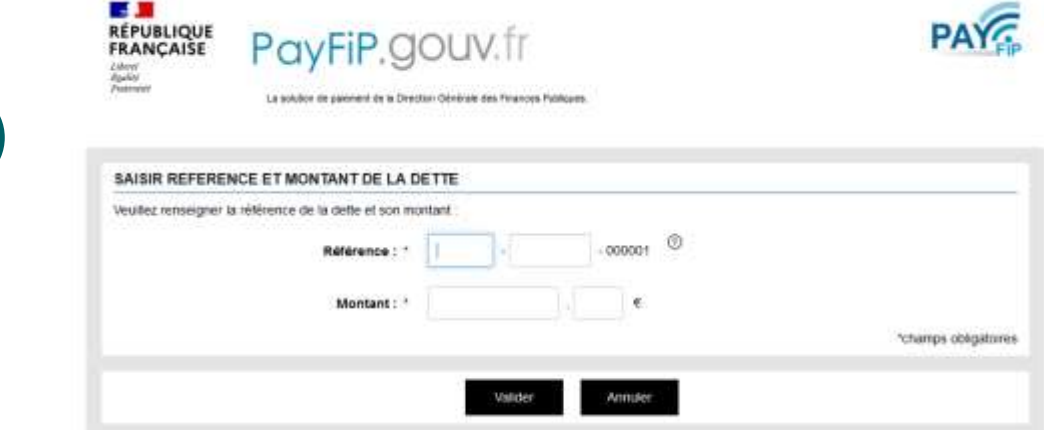

Une nouvelle page s'affiche :

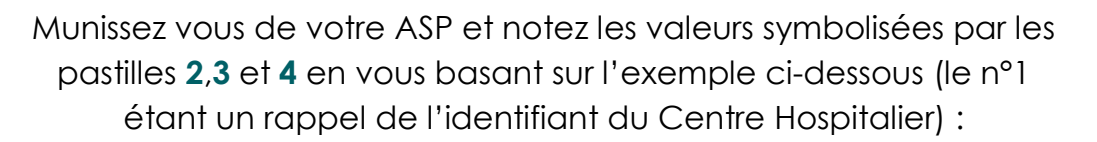

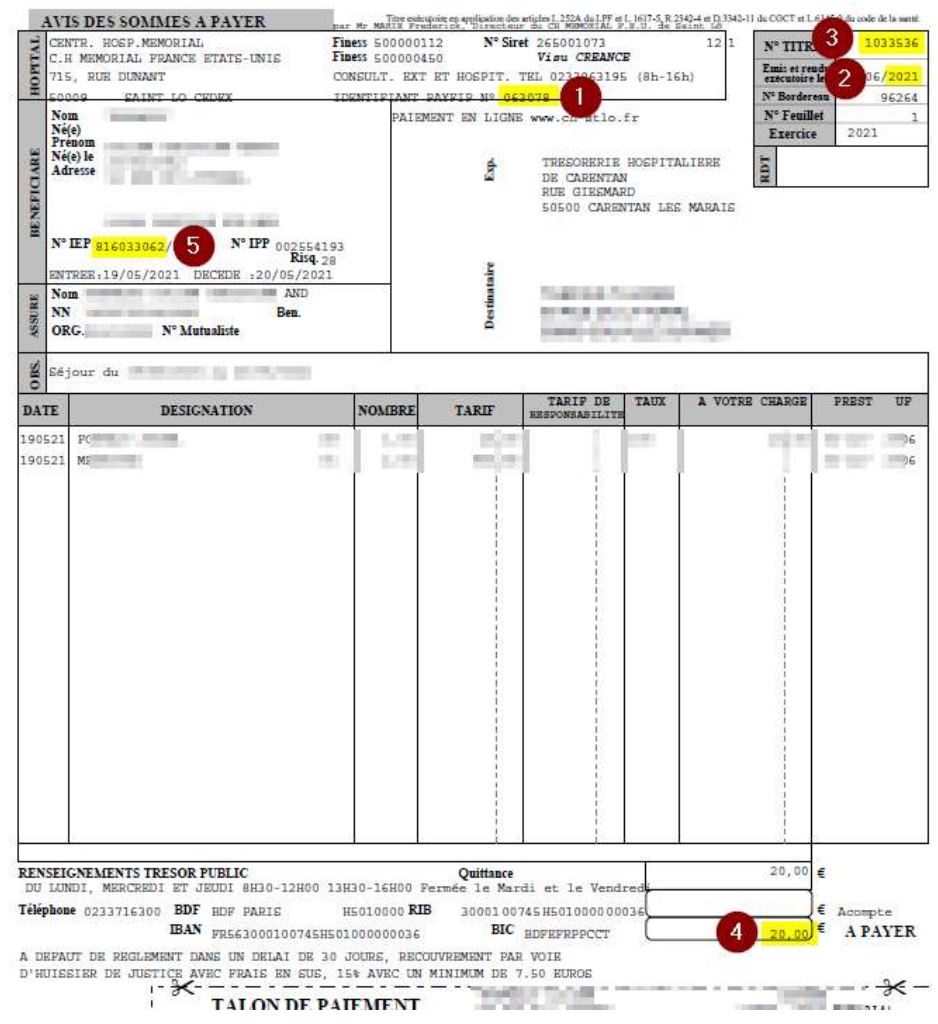

Reportez les valeurs de cette manière :

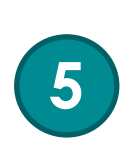

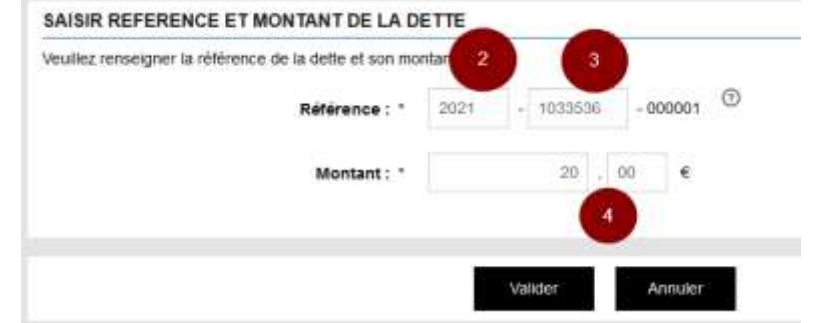

*Attention, pensez bien aux centimes, même si ce sont deux zéros dans votre facture.* 

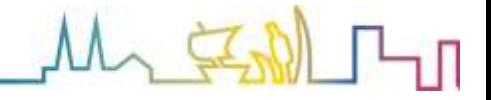

Une fois les champs complétés, cliquez sur

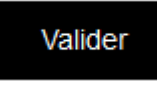

Il se peut que l'on vous demande également le numéro d'entrée :

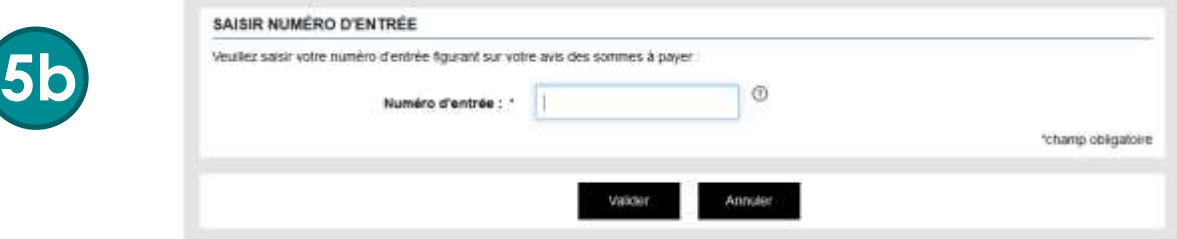

Saisissez la valeur symbolisée par la pastille **5** du document exemple de l'étape 4 et cliquez sur **Valider**

Un récapitulatif s'affiche alors reprenant les références précédemment saisies :

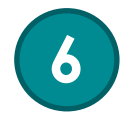

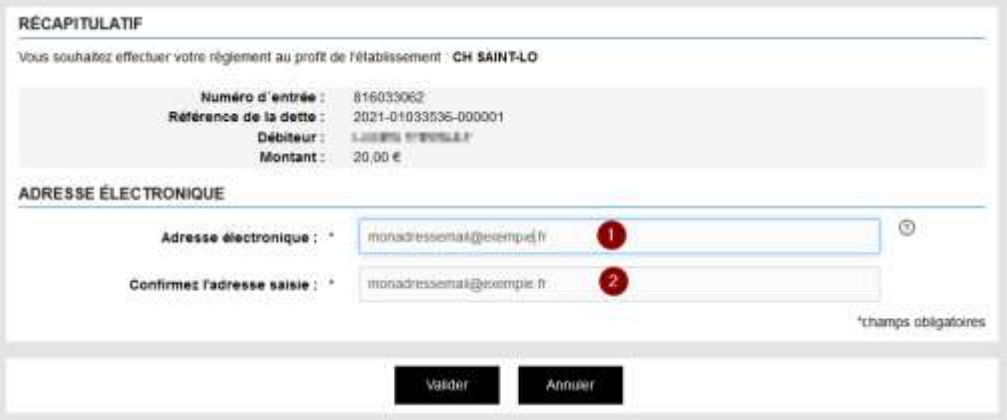

Afin que la Direction Générale des Finances Publiques puisse vous confirmer par e-mail la bonne exécution de la transaction, vous devez ensuite donner une adresse mail valide et la confirmer dans un second champ. Cliquez ensuite sur **Valider**.

*Note : aucune information n'est conservée, ni par le centre hospitalier, ni par les services de l'Etat : ainsi, votre adresse mail ne sert qu'à confirmer le paiement par l'envoi automatisé du ticket de paiement, elle n'est en aucun cas enregistrée.*

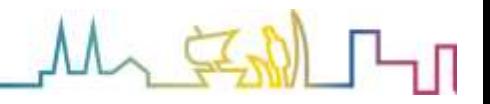

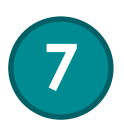

Un nouveau récapitulatif s'affiche incluant l'adresse mail de contact saisie précédemment :

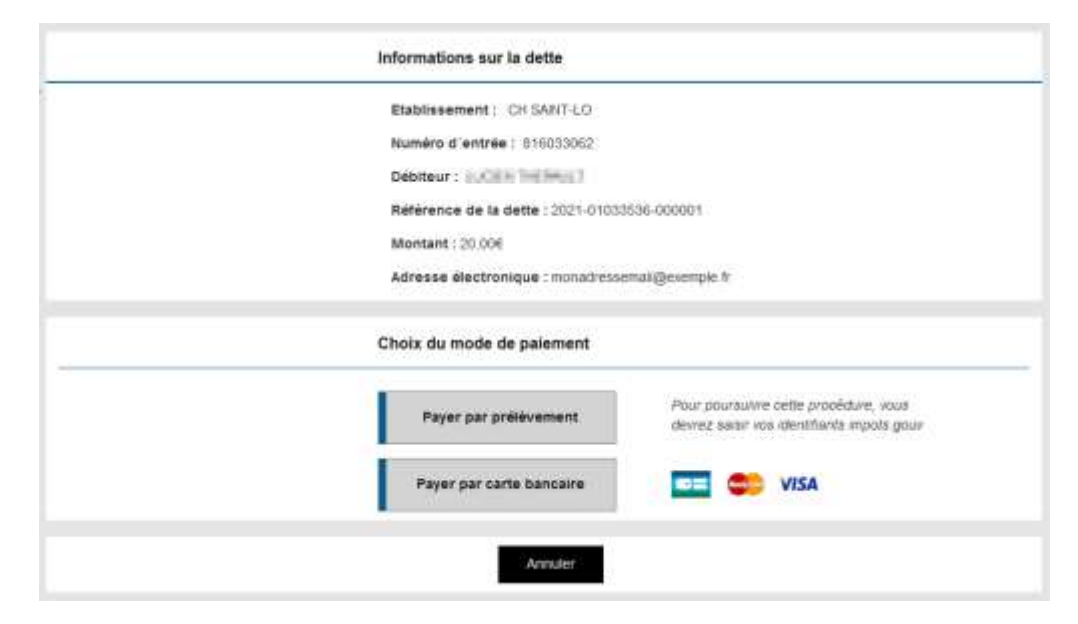

Sélectionnez votre type de carte puis cliquez sur **Continuer**.

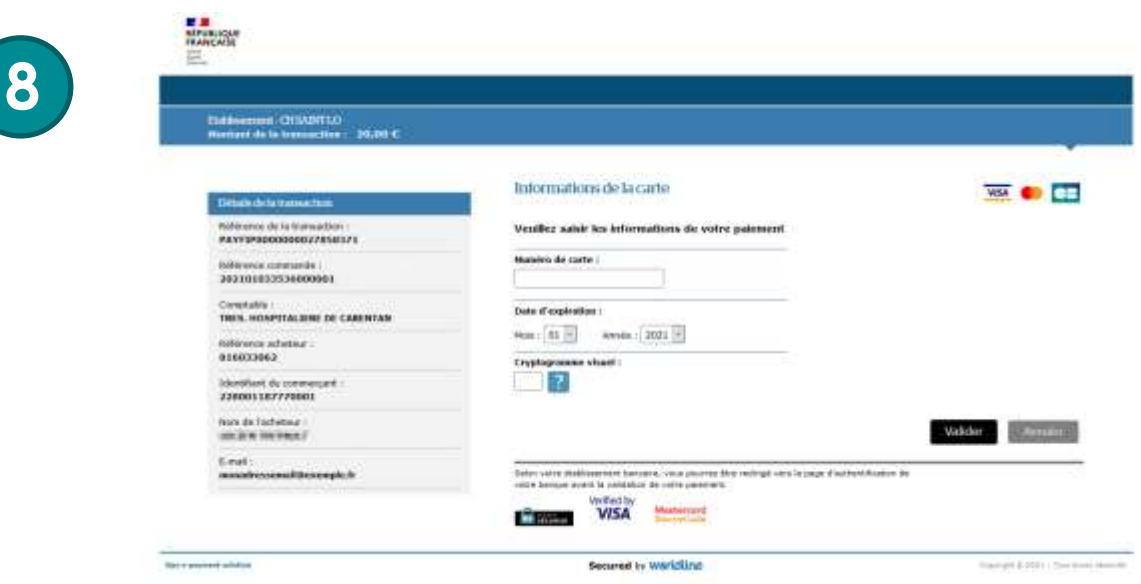

La fenêtre de paiement s'affiche :

Entrez les 16 chiffres de votre carte bancaire, sa date d'expiration et le numéro de sécurité (les 3 derniers chiffres figurant au dos de votre carte). Cliquez ensuite sur **Valider** pour confirmer le paiement.

Une nouvelle fenêtre va s'afficher pour vous indiquer que le paiement est accepté. Il vous sera également possible d'imprimer ou d'enregistrer en PDF le ticket de paiement.

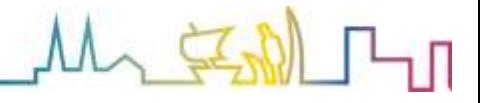

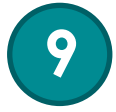

En parallèle, un mail de confirmation de paiement va être envoyé à l'adresse indiquée en étape 6.

**Voilà, en moins de 5 minutes, vous avez effectué le paiement de vos frais d'hospitalisation, d'analyse, d'examen ou d'hébergement d'EHPAD !**

**Pas d'enveloppe, pas de timbre, pas besoin de se déplacer au Trésor Public, le tout sur le site gouvernemental totalement sécurisé.**